# **National Outbreak Reporting System (NORS) User Training Document — NORSDirect**

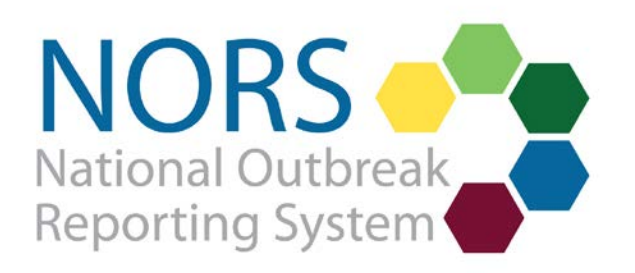

## National Outbreak Reporting System (NORS) User Training Document - NORSDirect

## **Contents**

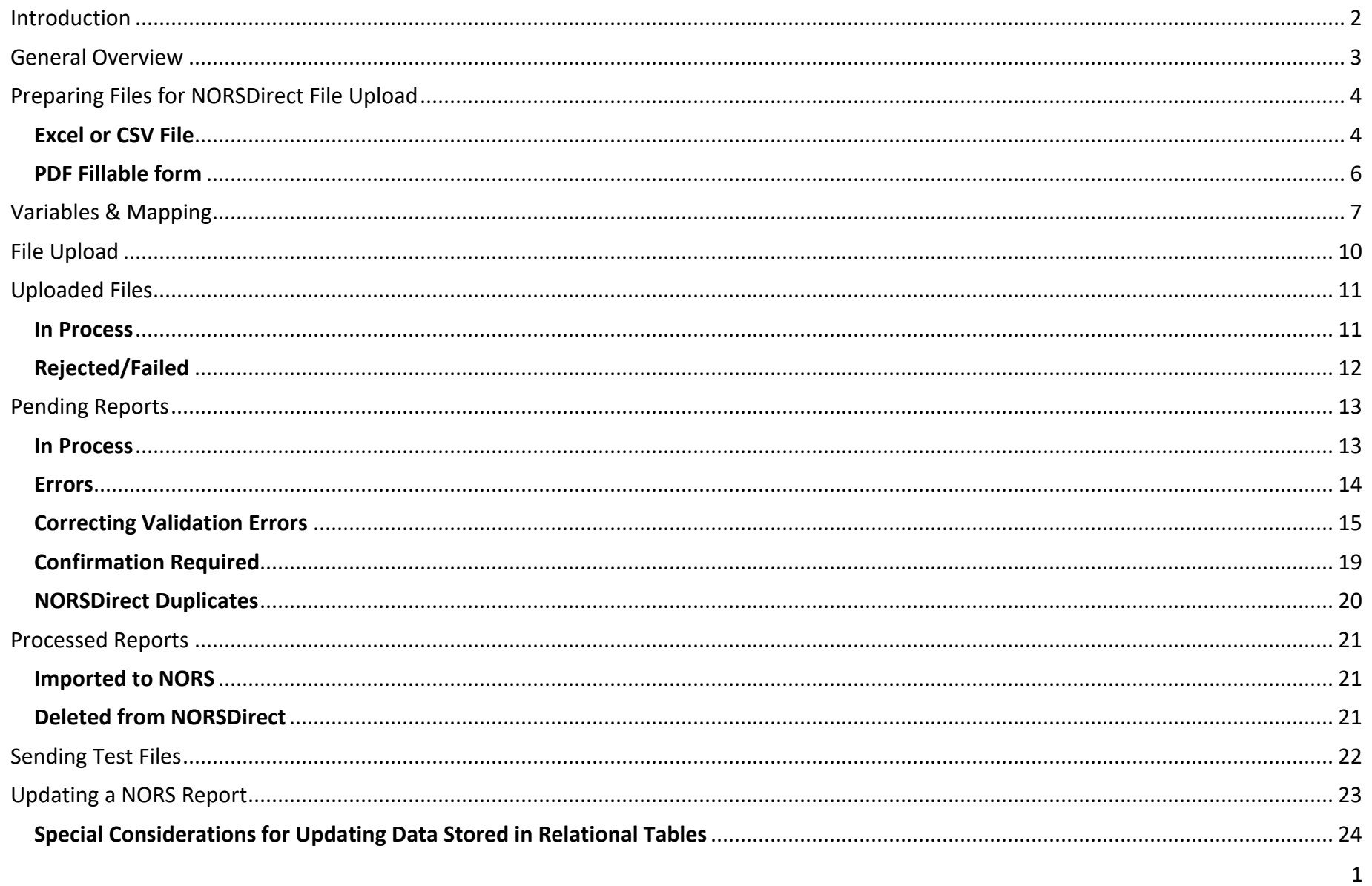

## <span id="page-2-0"></span>**Introduction**

NORSDirect is a feature of the National Outbreak Reporting System (NORS) that allows reporting sites to upload outbreak data from their reporting systems or from a completed NORS PDF form directly into NORS. Reporting sites have the option to send data to CDC securely either through the Public Health Information Networking Messaging System (PHIN MS, [www.cdc.gov/phin/tools/PHINms/index.html](https://www.cdc.gov/phin/tools/PHINms/index.html) or online using the NORSDirect file upload feature, accessible by clicking on "NORSDirect" from the NORS home page.

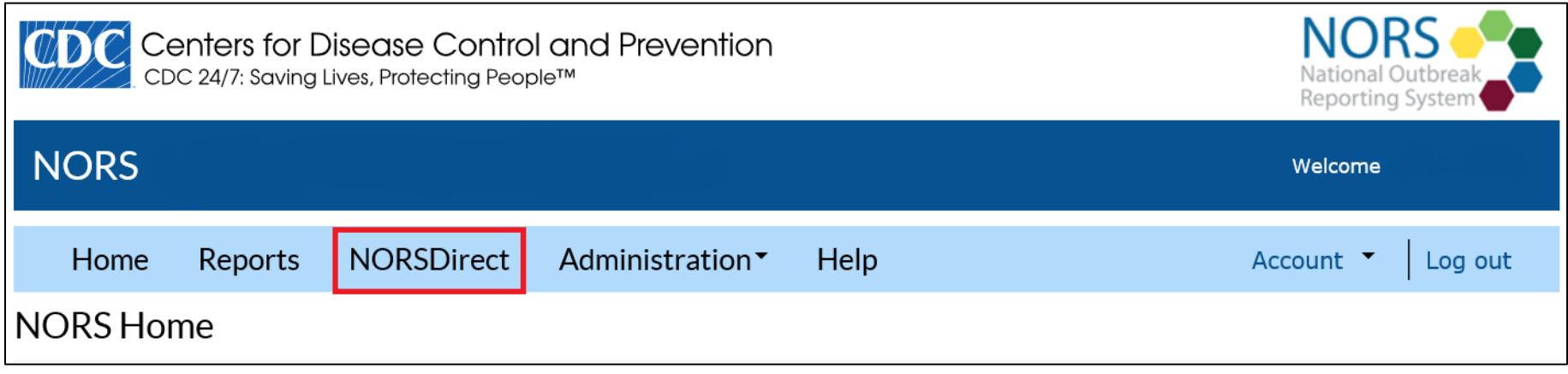

There are benefits to either using PHIN MS or the NORSDirect site. The table below summarizes features of PHIN MS and of the NORSDirect file upload feature.

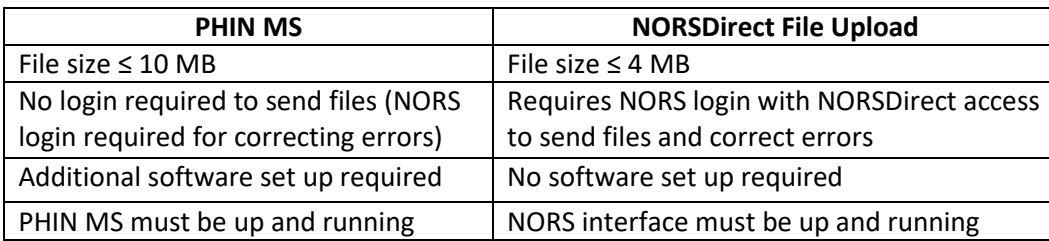

Regardless of whether outbreak reports are transmitted through PHIN MS or through the NORSDirect file upload feature, reports will be validated and errors will be flagged for correction within the NORSDirect site.

This training guide provides instructions on how to successfully upload files using NORSDirect, as well as information on troubleshooting some common issues that may arise during the uploading process. This guide assumes familiarity with NORS. Additional training guides and resources for NORS can be found on the NORS website [\(www.cdc.gov/nors/training/index.html\).](http://www.cdc.gov/nors/training/index.html) 

The NORS team can provide technical support for reporting sites interested in implementing NORSDirect. New users of NORSDirect may consult with NORS program staff and technical experts for assistance throughout implementation. Users can also upload test files in order to become familiar with the system.

This guide does not include information on how to upload files via PHIN MS; however, the file formatting and the process for correcting errors are the same. For additional information on PHIN MS, please see [https://www.cdc.gov/phin/tools/phinms/index.html.](https://www.cdc.gov/phin/tools/phinms/index.html) For more information on uploading NORS data via PHIN MS, please contact the NORS team at NORSAdmin@cdc.gov.

## <span id="page-3-0"></span>**General Overview**

NORSDirect allows reporting sites to import multiple outbreak reports into NORS using one data file. The general flow of information into NORSDirect is as follows:

- 1. Report data are downloaded or extracted from the reporting site's outbreak database and combined into a single, flattened file compatible with NORSDirect, or else data from a single outbreak report are entered into a fillable PDF file.
- 2. File is uploaded into NORSDirect.
- 3. Individual reports are extracted from the file and validated.
- 4. Reports without errors are successfully imported and saved into the NORS database.
- 5. Reports with errors are flagged and must be either corrected within or deleted from NORSDirect.

<span id="page-3-1"></span>NORSDirect now allows reporting sites to upload individual outbreak reports to NORS through the NORS PDF fillable form. For PDF files, the most recent version of the fillable PDF form should be used. This can be downloaded from the [NORSDirect Help Page.](https://wwwn.cdc.gov/NorsDirect/UserPages/Instructions.aspx) PDF upload is currently available for outbreaks with person-to-person, environmental contamination, indeterminate/unknown, foodborne, and animal contact modes of transmission. This feature is not yet available for outbreaks with waterborne transmission.

## **Preparing Files for NORSDirect File Upload**

To prepare a file for NORSDirect file upload, do one of the following:

- 1. Extract report data from the reporting site's outbreak database to create an Excel or CSV file
- 2. Create the file manually, by copying and pasting data for each report on a single row in an Excel or CSV file
- 3. Complete the NORS fillable PDF form for a single outbreak report.

All files must be converted to one of the supported file format types in order to be compatible with NORSDirect. **NORSDirect currently supports PDF, CSV, and Excel files up to 4 megabytes in size (10 megabytes if using PHIN MS).** The supported file extensions are: pdf, txt, csv, xls, xlsx, xlsb, and xlsm.

## <span id="page-4-0"></span>**Excel or CSV File**

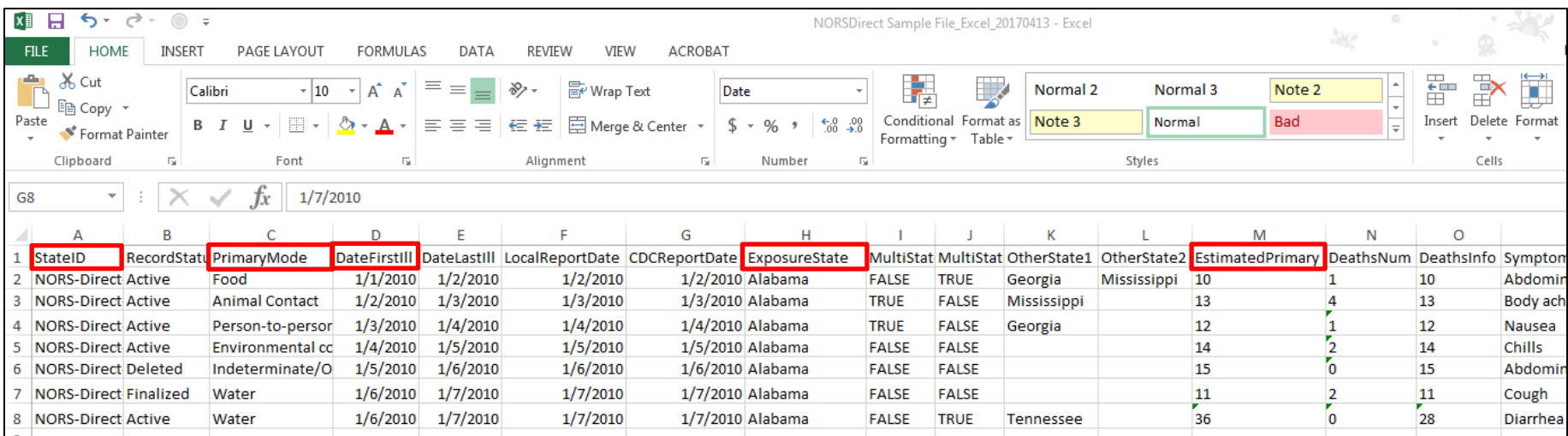

As seen in the Excel example above, variable names are placed in the first row, and data for each report are entered in the rows below, with corresponding data in columns. Each row corresponds to a single outbreak report with a unique State ID.

When preparing an Excel or CSV file for upload via NORSDirect, remember the following:

1. Though NORS stores certain data (e.g., etiology and symptom data) in relational tables, data uploaded to NORSDirect via an Excel or CSV file must be submitted in a flattened format (i.e., each row of data in the submitted file corresponds to a single outbreak report with a unique State ID).

This is especially important for reporting site databases that store information in a relational format. In this example, symptom data for one outbreak was stored in this format:

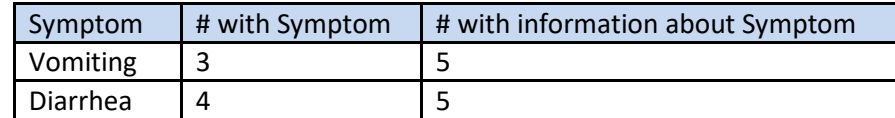

This information must be reformatted for NORSDirect upload into the following flattened format:

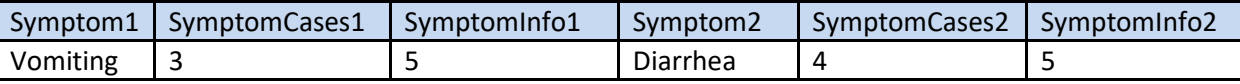

**NOTE: For updating data that are stored by NORS in a relational table format, see the section on "Special Considerations for Updating Data Stored in Relational Tables."**

- 2. Every file must have the five required variables for every report: StateID, ExposureState, PrimaryMode, DateFirstIll, and EstimatedPrimary. All variable names must match exactly. Variable names may be viewed on and downloaded from the Variables & Mapping page within NORSDirect.
- 3. All data for a single report must be contained in the same file—data for a single outbreak report may not be split across multiple files.
- 4. Data for a single report can be entered in multiple worksheets in a single workbook file. This may be necessary when using older versions of Excel that have a column limit or to improve file readability. The StateID column should be repeated on each sheet that has variable names at the top of the page, even if a report does not have any data present on that sheet. For example, if Sheet1 contains 20 outbreak reports, then the StateIDs of all 20 of those outbreak reports should also appear on Sheet2.
- 5. CDCID is a value assigned by CDC and will automatically populate when a report is submitted. Agencies should not submit values for CDCID.
- 6. Variable dependencies in NORSDirect are the same as in the NORS interface. For example, to enter school information for a foodborne outbreak, "school" must be selected as a location where food was prepared or a location where food was eaten.

For Excel files, multiple sheets may be used in one file. If multiple sheets are used, the State ID column should be repeated on each sheet. This ensures the same number of rows on each sheet.

For CSV files, all data must be in a single file and separated by commas. String or text fields containing commas should be wrapped in double quotes (Example 1). String or text fields containing quotes and commas should have the quotes delimited with another quote (Example 2).

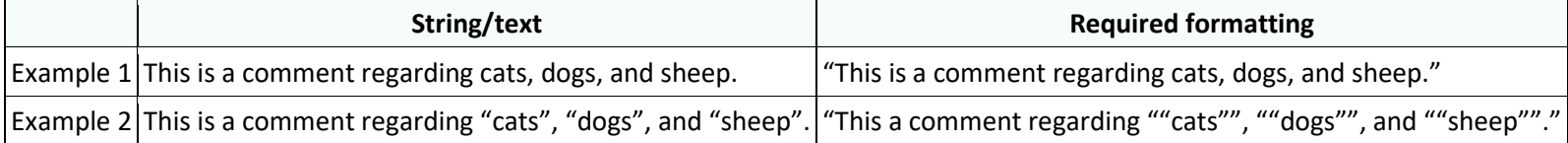

#### <span id="page-6-0"></span>**PDF Fillable form**

1The NORS fillable PDF form contains the proper variable names and flattened format automatically.

When preparing a PDF form for upload via NORSDirect, remember the following:

- 1. Make sure to use the most recent version of the PDF fillable form. This can be downloaded from th[e NORSDirect Help Page.](https://wwwn.cdc.gov/norsdirect/UserPages/Instructions.aspx) Save the file to your computer. Do not fill out the form within a web browser.
- 2. Certain variables in the PDF form must be entered in the proper format to be imported into NORS:

To enter the number of cases that occurred within a state, enter the state name, followed by the number of cases in parenthesis or separated by a hyphen. This applies to both the ExposureState and OtherState fields. For example, if there were 4 cases in Minnesota and 5 cases in Idaho, the field would be formatted "Minnesota – 4, Idaho – 5" or "Minnesota (4), Idaho (5)".

To enter multiple ingredients for food items, separate the individual ingredients by semi-colons. This applies to both the IngredientName and ContaminatedIngredient fields.

- 3. When importing a NORS report from a fillable PDF form, the five required variables--StateID, ExposureState, PrimaryMode, DateFirstIll, and EstimatedPrimary--must be completed.
- 4. All data for a single report must be contained in the same file, i.e., data for a single outbreak report may not be split across multiple PDF files.
- 5. CDCID is a value assigned by CDC and will automatically populate when a report is submitted. Agencies should not submit values for CDCID.
- 6. Variable dependencies in NORSDirect are the same as in the NORS interface, even if those questions are available on the PDF. For example, to enter school information for a foodborne outbreak, "school" must be selected as a location where food was prepared or a location where food was eaten.

## <span id="page-7-0"></span>**Variables & Mapping**

The screen shot to the right displays the home page for the NORSDirect system. Variables supported by NORSDirect and their corresponding list values are described on the Variables & Mapping page. Unsupported variables in a report will be ignored during the import process.

The Variables & Mapping page contains information on every variable supported by NORSDirect, including

- the variable name
- a description of the variable
- the maximum number of fields supported
- whether or not the data is stored in a relational table (for more information on relational tables, please see the section entitled "Special Considerations for Updating Data Stored in Relational Tables")
- the primary mode(s) of transmission to which the variable applies
- whether or not the variable is required for an upload or within its relational table
- the data type (e.g., yes/no, date/time)
- the acceptable values

**File Upload Uploaded Files** Pending Reports (0) **Processed Reports** Variables & Mapping Help **Welcome to NORSDirect! File Upload** - Upload files to be processed by NORSDirect. **Back to NORS Uploaded Files** - View the history of uploaded files. **Pending Reports** - View, correct, and delete outbreak reports that have not yet been imported and saved into the NORS database. **Processed Reports** - View processed outbreak reports that have been imported into the NORS database or deleted from NORSDirect. **Variables & Mapping** - View the variables supported by NORSDirect and their possible values. Setup list mappings. Help - Get help using NORSDirect. File Upload **Uploaded Files** Pending Reports (58) **Processed Reports** Variables & Mapping Help **Variables & Mapping** NORS Below is a list of the fields currently supported by NORSDirect. This page will be automatically updated when new variables are added or list values are added, removed, or updated. Variables sent in a NORSDirect file which are not in this list will be ignored. **Back to NORS** \* Note 1 - Bold text indicates the field has been added in the past 30 days. Italic text indicates the field has been added in the past 90 days. \* Note 2: - Variables that have the format VariableName{value#}\_{set#} allow users to enter multiple values indicated by the number in the {value#} field while linking to a corresponding variable indicated by the number in the {set#} field. For each variable, the corresponding variable indicated by the {set#} field is specified in the variable description. Sections: All Variables  $\square$  Food □ Water General □ Water Etiology/Isolates  $\Box$  Animal  $\Box$  General  $\square$  Water Implicated □ Water Samples General Etiology/Isolates P2P/Env/Other/Unknown Number of fields: 325 **Export All to Excel** Maximum **Relational Table (# of** Supported Modes Required **Import Field Name Description** Data Type **Max Length or Values** Number fields) [Yes, True, 1, -1]; [No, Indicates whether any antimicrobial resistant ASTOutbreak False YesNoUnknown False, 0]; [Undetermined, Water strains were associated with the outbreak.  $7,91$ Food, Animal, P2P, [Yes, True, 1, -1]; [No, Indicates whether any antimicrobial resistant ASTOutbreak Environmental, False YesNoUnknown False, 0]; [Undetermined, strains were associated with the outbreak. Other/Unknown  $7.91$ Food, Animal, P2P, [Yes, True, 1, -1]; [No, Indicates whether antimicrobial susceptibility ASTPerformed Environmental, False YesNoUnkno n False, 0]; [Undetermined, testing (AST) was performed. Other/Unknown  $7, 9]$ [Yes, True, 1, -1]; [No/ Indicates whether antimicrobial susceptibility ASTPerformed YesNoUnknown False, 0]; [Undetermined, Water False testing (AST) was performed.  $7, 9]$ Food, Animal, P2P. Indicates where antimicrobial susceptibility ASTWhere1 - ASTWhere99 False String **Values** Environmental.  $(Mappings(0))$ testing (AST) was performed. Other/Unknown ASTWhere1 - ASTWhere99 Indicates where antimicrobial susceptibility Water False String Values Mappings(0)

The list can be filtered by NORS sections and sorted by clicking on the headers "Import Field Name," "Relational Table," and "Required Field."

testing (AST) was performed

For variables typically stored in relational tables, the "Maximum #" column indicates the number of flattened relational fields that NORSDirect supports. For example, AnimalSetting1- AnimalSetting19 indicates that up to nineteen animal settings may be submitted through NORSDirect —AnimalSetting1, AnimalSetting2, AnimalSetting3, etc., through AnimalSetting19. Additional AnimalSetting fields submitted through NORSDirect will not be saved in the system. Variables such as AnimalReasonSuspected{value#}\_{set#} have two maximum values listed, one for the value# and one for the set#. For example, AnimalReasonSuspected{value#} {set#} allows up to 4 values for value# (the reasons suspected) and 99 values for set# (the animal suspected) --- AnimalReasonSuspected1\_1, AnimalReasonSuspected2\_1, etc., through AnimalReasonSuspected4\_99. For variables formatted in this way, examples are listed in the variable description column.

The "# of Fields" within the Relational Table column indicates the number of fields within that relational table. The "Required Field" column indicates if the variable is required for NORSDirect upload ("True") or if it is required within its relational table ("Within Table").

For fields that use a set list of values, click on the "Values" button in the last column of the table to view the list of acceptable values. The screenshot below is an example of acceptable field values for the "Animal Setting" variable.

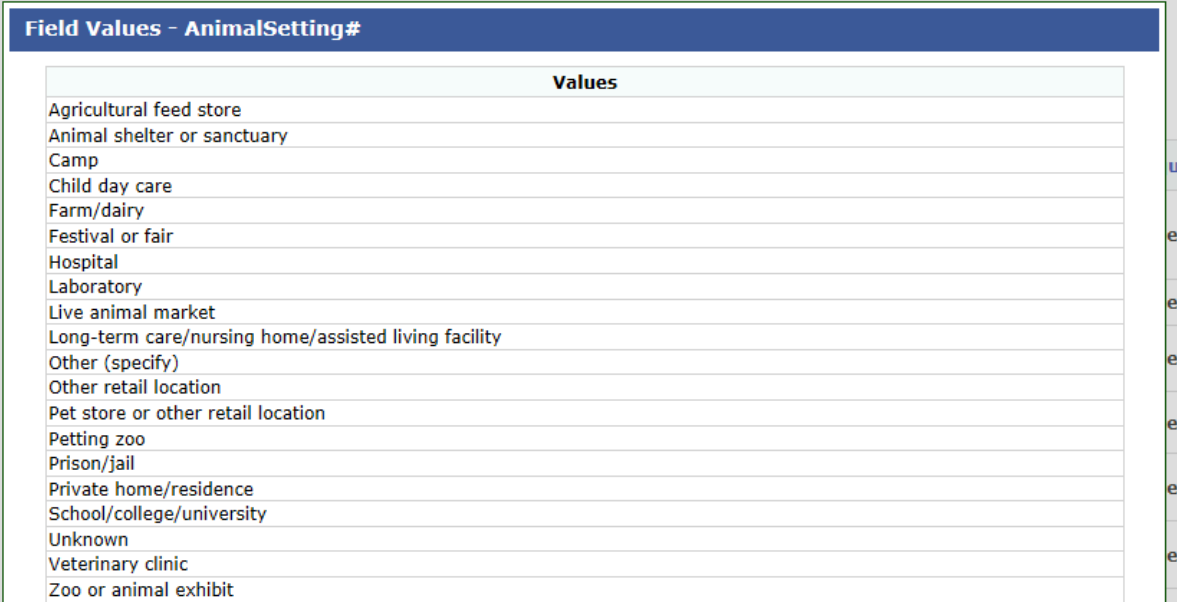

The list values used by reporting sites may not always match NORS list values. Values that do not match can be mapped to NORS list values before uploading files.

- 1. To create a mapping, click on the "Mappings" button in the "Max Length or Values" column of the Variables & Mapping table for the desired variable. This will open a pop-up window where a site-specific value can be mapped to the value used by CDC.
- 2. Enter in the site-specific value in the box next to "From." Next, click on the drop-down box next to "To" to find the corresponding CDC value. Then click, "Add Mapping."

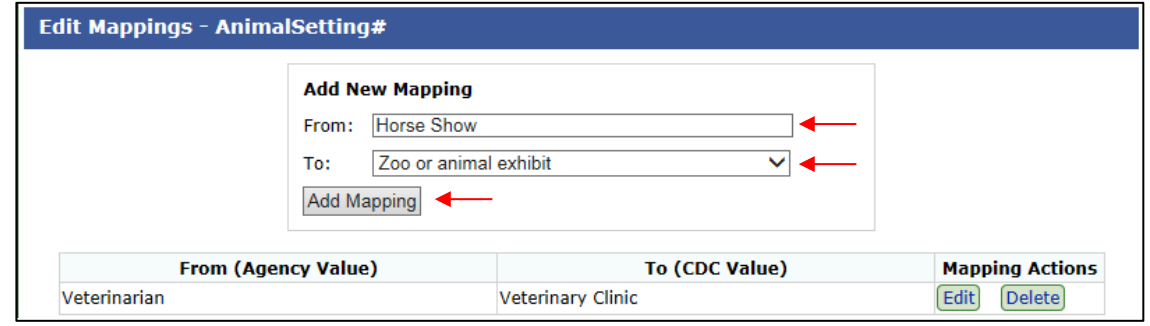

In the screenshot above, a user is mapping the value "Horse Show" to the NORS Value "Zoo or animal exhibit." Below that, another user has already mapped the value "Veterinarian" to the CDC value "Veterinary Clinic." Mappings can also be edited or deleted in this pop-up window by clicking on the buttons in the column "Mapping Actions" in the row for the mapped value.

Mappings should be completed before uploading a file via NORSDirect. Mappings will be applied to all new reports and will affect all reports from the same reporting agency. Mappings will not affect reports that have already been processed unless the processed report is edited and saved after the mapping is created.

## <span id="page-10-0"></span>**File Upload**

To reach all NORS users and allow for flexibility, reporting agencies have the option to send data to CDC securely either through PHIN MS or online through the NORSDirect file upload feature of the NORS interface. For more information on uploading NORS data via PHIN MS, please contact the NORS team. To upload a file through the NORSDirect File Upload page, follow the instructions below.

1. Click the "File Upload" menu item to upload a file.

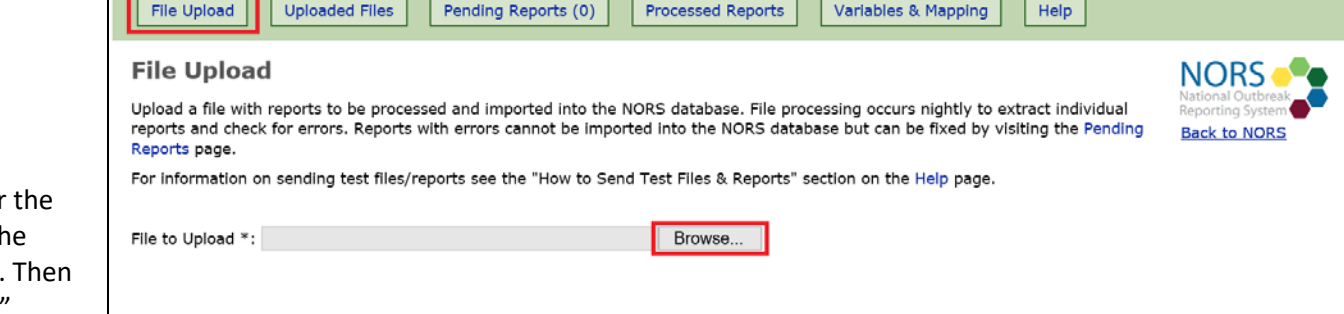

#### Upload to NORSDirect

\* Note - Files must be less than 4 megabytes in size. Files larger than 4 megabytes can be uploaded using the Public Health Information Network Messaging System (PHIN MS).

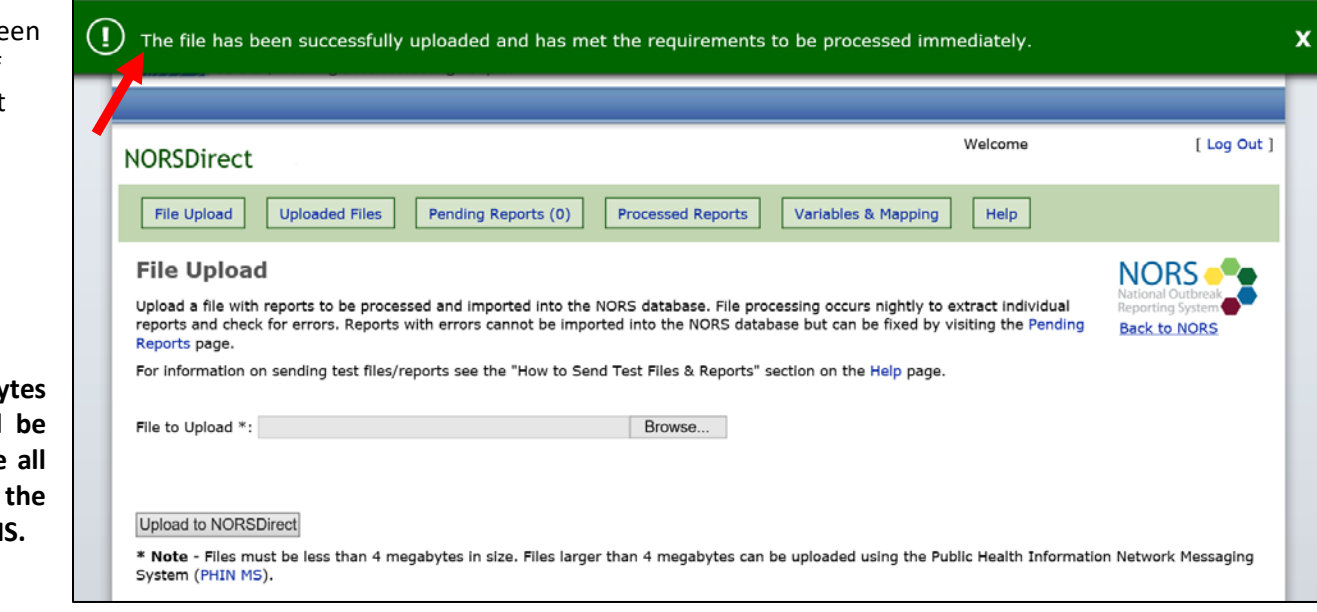

- 2. Select "Browse" to search for file, and click "Open" when the desired file has been located. click "Upload to NORSDirect."
- 3. If the file uploads properly, a gre banner will appear at the top of the page to inform the user that the upload was successful.

**NOTE: Files must be less than 4 megaby** in size to upload. Larger files should divided into smaller files (making sure data for each outbreak report are in same file) or uploaded through PHIN M

## <span id="page-11-0"></span>**Uploaded Files**

Files successfully uploaded through NORSDirect undergo a process in which individual reports are extracted and validated before being imported and saved into the NORS database. PDF files will be processed immediately when uploaded. Small Excel and CSV files may be processed immediately, while processing for larger files may take up to 24 hours.

#### <span id="page-11-1"></span>**In Process**

Files that have been uploaded but have not yet been processed will appear in the "In Process" section under the Uploaded Files page.

**NOTE: Files sent with PHIN MS will not be listed under "In Process." They will be lis ted as "Processed" once processing is completed .**

#### **Processed**

Clicking on the "Processed" radio button will show files that have been successfully processed to extract individual reports. The last column of the table also shows how many individual NORS reports were extracted from each file. Reports without errors will be imported into NORS.

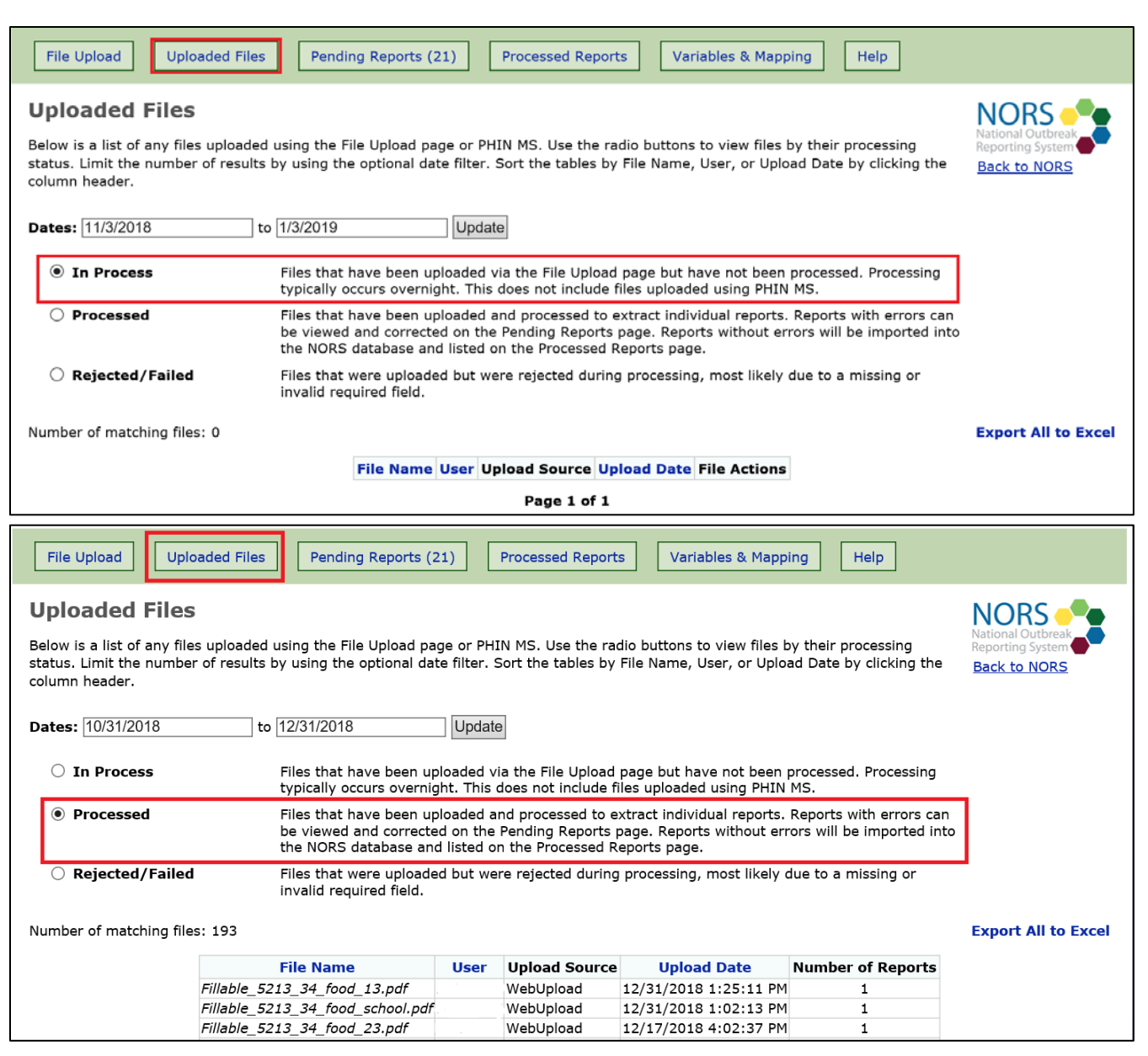

### <span id="page-12-0"></span>**Rejected/Failed**

Uploaded files containing critical errors will be rejected during processing. These files will appear in the "Rejected/Failed" section. None of the reports included in a rejected file will be imported.

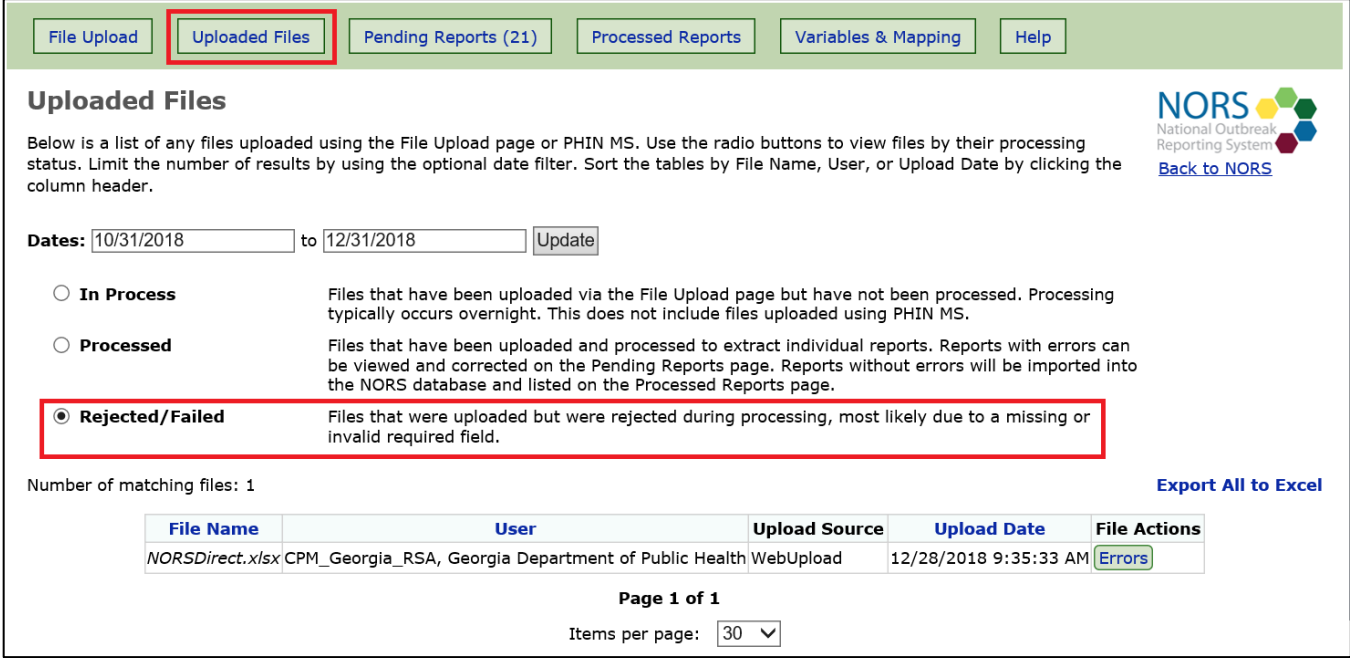

Excel and CSV files may be rejected for the following reasons:

- The file is empty/does not contain data
- The file is too large
- The file is an exact duplicate of a NORSDirect file that has already been uploaded and is "In Process"
- The file cannot be read by the server it may be encrypted, corrupted, or an invalid file type
- Any of the following required variables (StateID, ExposureState, PrimaryMode, DateFirstIll, EstimatedPrimary) is missing
- There are multiple worksheets in the file, but the number of StateIDs (rows) is not the same on each worksheet
- Column names are repeated

<span id="page-12-1"></span>PDF files may be rejected if the file cannot be read by the server—it may be encrypted, corrupted, or an invalid file type. A PDF form that is empty or missing a value for a required variable will appear in the "Errors" section within the Pending Reports page.

## **Pending Reports**

Individual reports are validated by NORSDirect after they are extracted from processed files. During the data validation process, NORSDirect will check for any data conflicts or duplicate reports. For example, there is a validation check to ensure that the date entered in DateFirstIll is before the date entered in DateLastIII.

#### <span id="page-13-0"></span>**In Process**

If a report appears under the status "In Process," the report is awaiting validation checks. Since data validation typically occurs in real time, this generally indicates that the report is new or has been very recently edited within NORSDirect. These reports may be edited or deleted by clicking the respective buttons in the "Report Actions" column. Typically, reports will only appear here if the uploaded file is very large.

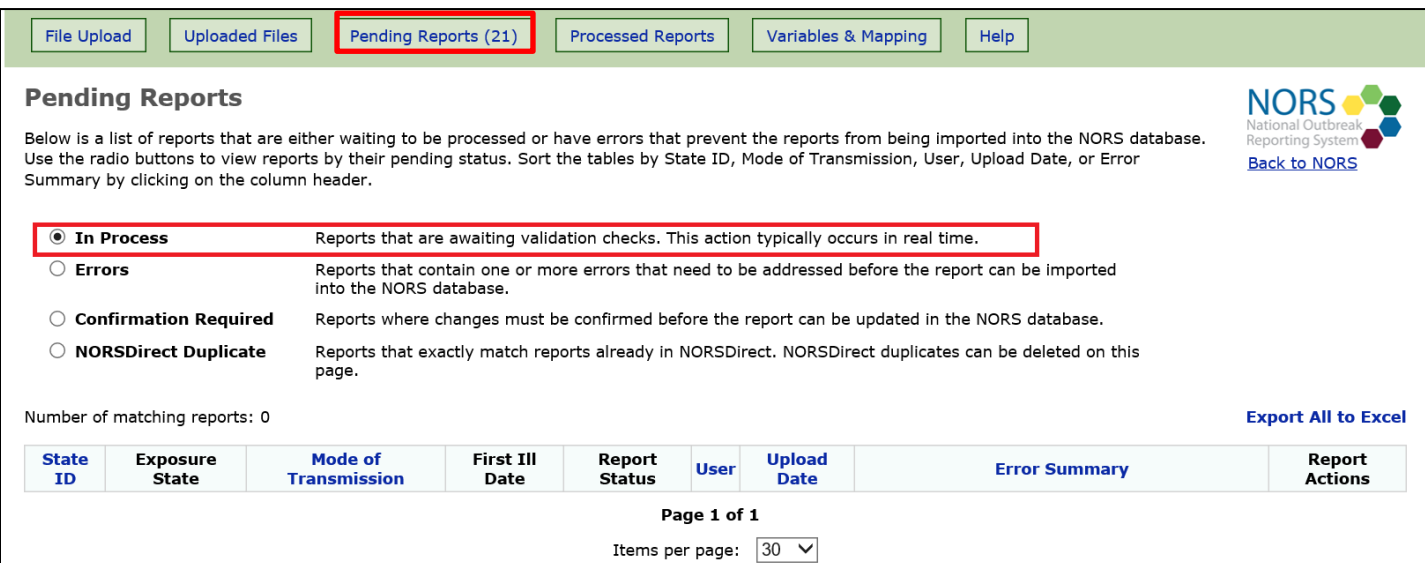

### <span id="page-14-0"></span>**Errors**

If a report appears under the "Errors" tab, the report has validation errors that must be corrected before it can be imported into NORS. The "Error Summary" column specifies which fields contain errors.

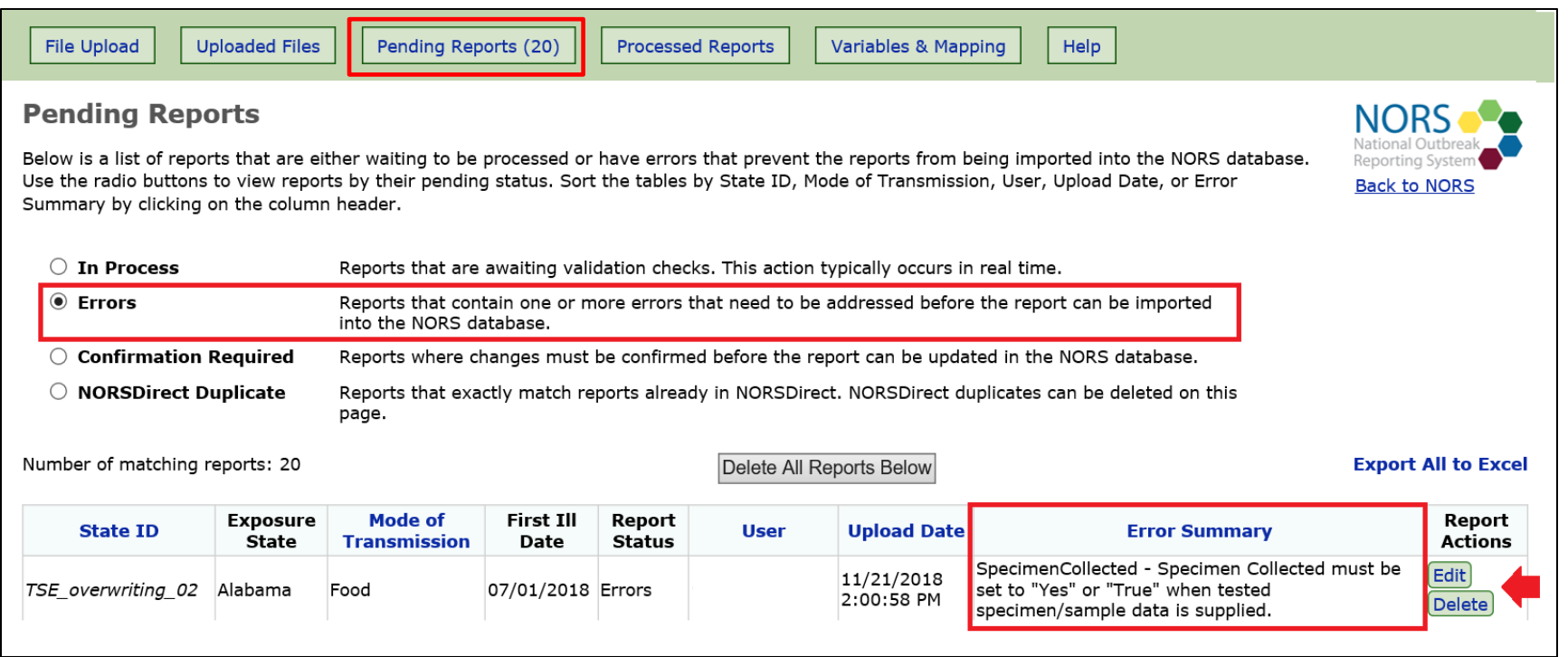

If the report needs to be updated within the reporting site database and resubmitted, click the "Delete" button in the "Report Actions" column to delete the report from NORSDirect. If there is an attempt to resubmit a report with the same State ID, DateFirstIll, ExpsoureState, and PrimaryMode as another report currently within NORSDirect without deleting the original report, the resubmitted report will be flagged as a NORSDirect Duplicate.

If the report does not need to be edited in the reporting site database, it can be edited in the Edit Report view.

#### <span id="page-15-0"></span>**Correcting Validation Errors**

- **1.** To correct report errors within NORSDirect, click the "Edit" button under the "Report Actions" column, as seen in the screenshot on the previous page.
- **2.** As pictured in the screenshot to the right, a pop-up window containing the report data transmitted via NORSDirect will appear. Fields containing errors will be highlighted in gray. To show empty fields (i.e., variables sent in the NORSDirect upload file that did not contain any data), click on the checkbox in the upper-right corner.

For reports uploaded through a PDF file, if the genus is "Norovirus" , the corresponding serotypename variable will not appear in the variable list when you select "show empty fields". Instead, the corresponding capsid and polymerase variables will appear in the variable list.

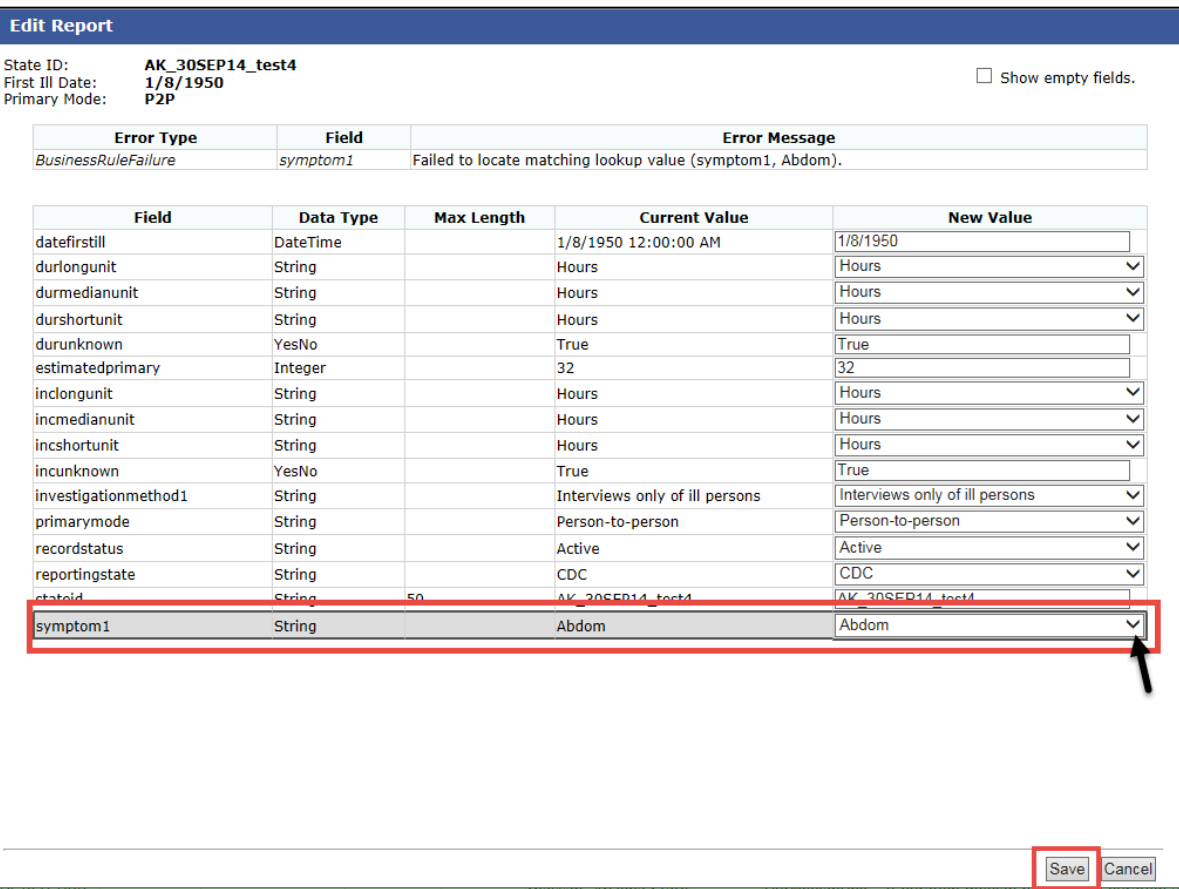

**3.** In the example, the information submitted for the field "symptom1" ("Abdom") did not match the picklist values in NORSDirect. An acceptable value is "Abdominal Cramps." In the Edit Report view, the values submitted by the user will appear in the column labeled "Current Value" and can be updated in the column labeled "New Value."

If a field has a list of values, the user can click on the arrow next to the "New Value" field to select the appropriate value. The first item in the list is the current value; selecting this item allows the user to leave the entry as is. The second item is an empty value; selecting this item will clear the field. All valid values follow the first two selections. For free text, date, and numeric fields, delete the text in the field under the "New Value" column, and enter the correct information.

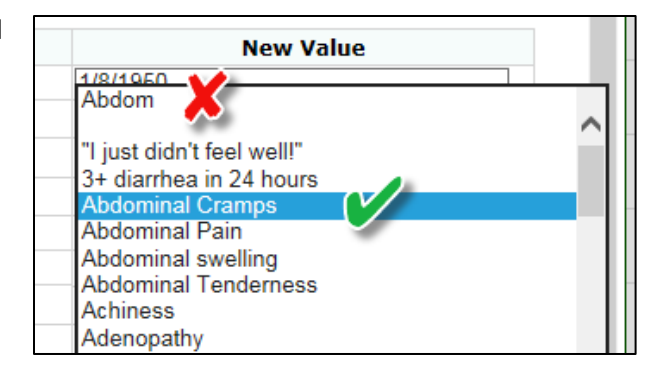

**4.** Another common error occurs

when a user submits information for one field but submits missing or invalid information for a related field. For example, in the screenshot, the "IncShort," "IncShortUnit," and other incubation fields are completed, and the IncUnknown field is "True." However, the incubation fields should only be completed if the related field "IncUnknown" has a value of "False." Correct this error by updating the IncUnknown value to "False" in the field under the "New Value" column.

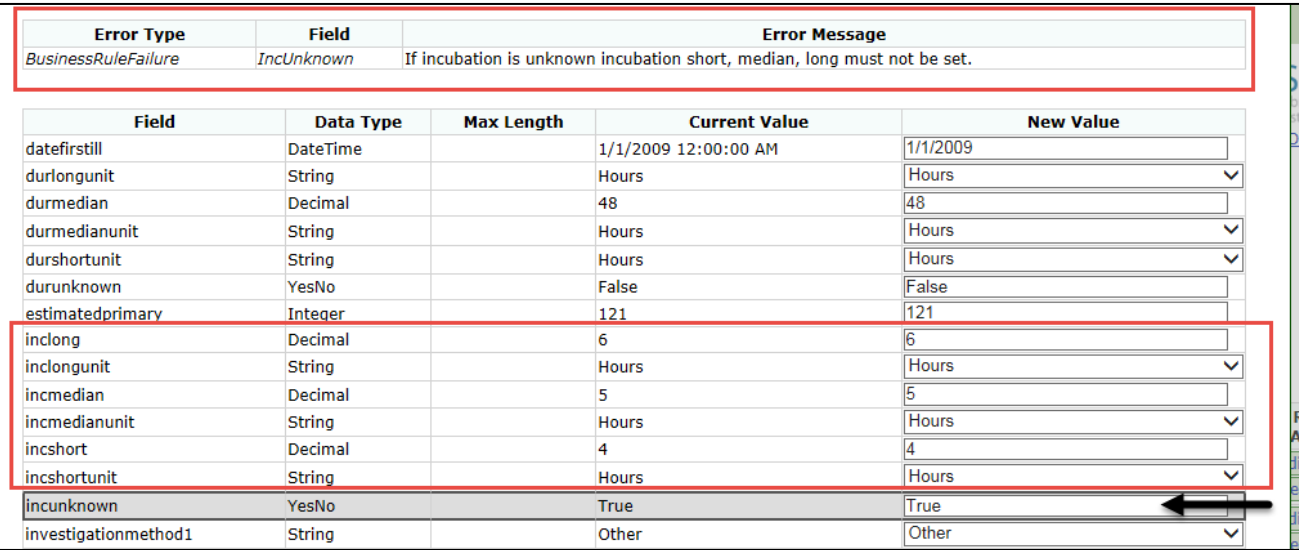

**5.** A similar error will also occur if the incubation fields "IncShort," "IncMedian," or "IncLong" are completed and the related incubation unit fields ("IncShortUnit,"<br>"IncMedianUnit," "IncLongUnit") are left blank. To ensure necessary fields are not left blank, click on "Show empty fields" at the top of the "Edit report" window to view additional submitted fields that do not contain data.

> **NOTE: If a field was not included in the submitted NORSDirect file (e.g., the column for IncShortUnit was omitted from the file altogether), it will not appear when "Show empty fields" is selected.**

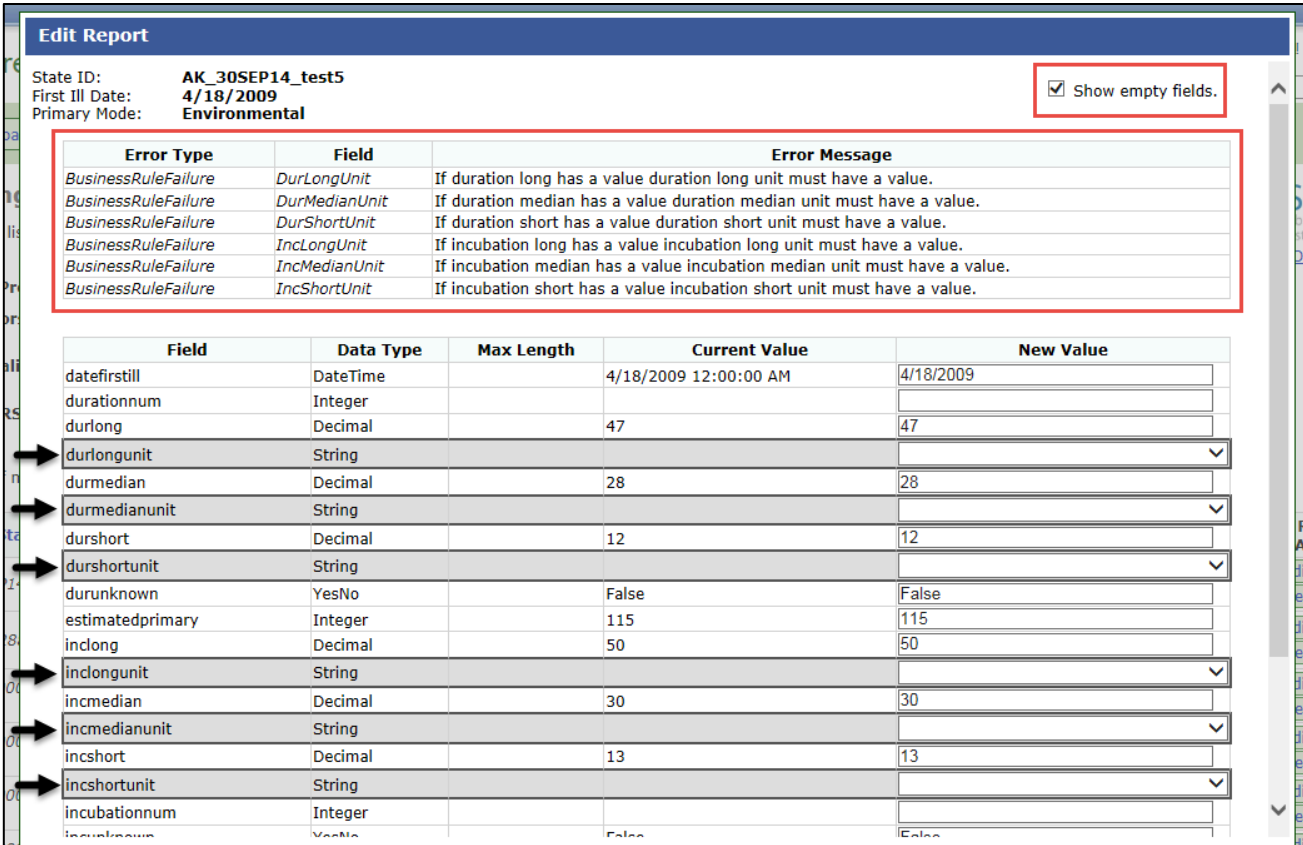

**6.** When all errors in the report have been corrected, click "Save" at the bottom of the pop -up window. The report will immediately be re processed and checked for any additional errors. If there are additional errors in the report, a red warning will appear at the top of the page, and the report will be highlighted in gray in the table.

Additional errors may appear after the initial set of errors has been corrected. For example, if "DateFirstIll" is updated when correcting the initial set of errors, the additional validation checks may find that the "DateLastIll" now occurs before the "DateFirstIll" and also needs to be corrected.

**7.** If there are no additional errors in the report, a green banner will appear at the top of the page to inform the user that the report was successfully imported and saved to NORS. The report will then appear on the Processed Reports page and will no longer appear on the Pending Reports page.

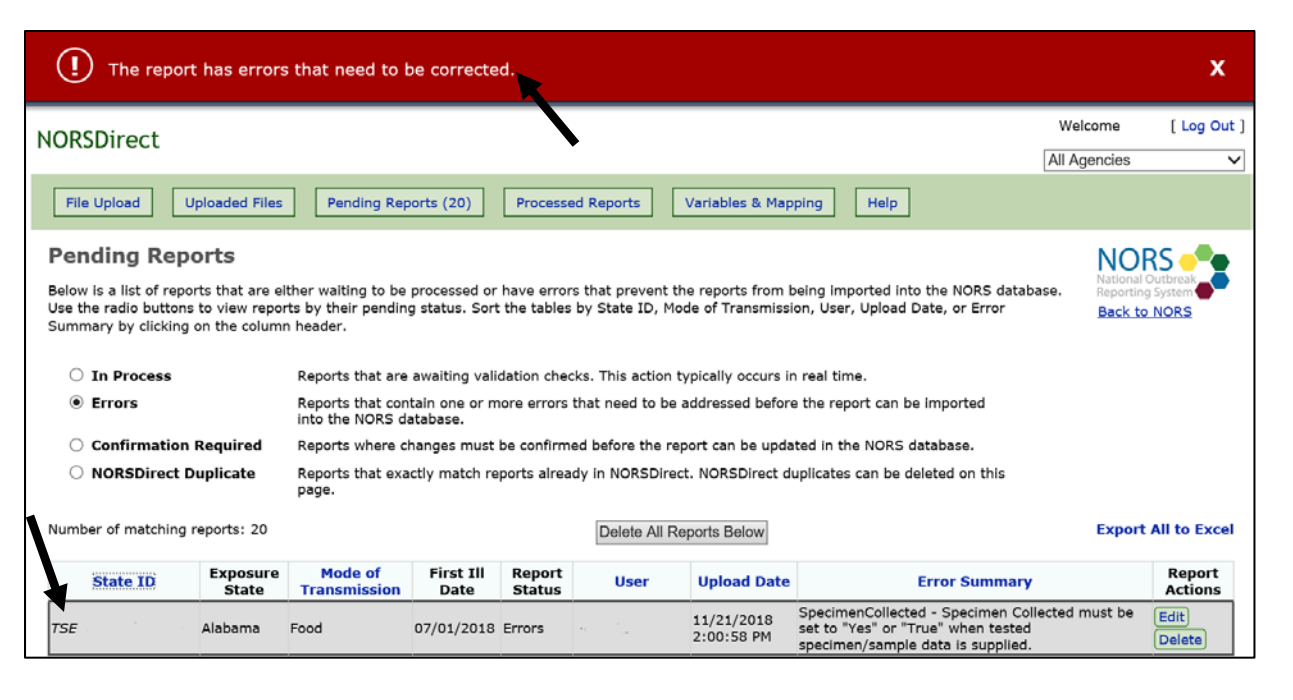

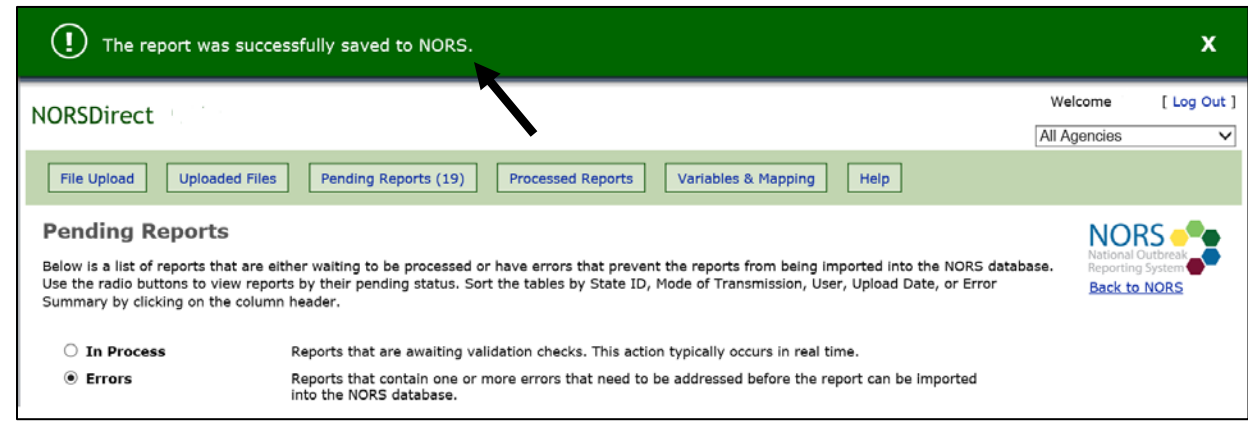

- **8. NOTE: Changing the primary mode of a report using the NORSDirect user interface (i.e., in the Edit Report pop-up window) may result in different fields being available for the report. For example, if a user updates the primary mode for a report within the NORSDirect interface from "Person-to-person" to "Food" and saves the change, the variable "MajorSetting" and any other person-to-person-specific variables will be ignored, as they are no longer valid. If any food-specific variables were included in the original NORSDirect file, they will now be included in the report. If the report contains no errors, it will be saved in NORS with the new primary mode. If the report contains any errors, the report will remain in the Errors section of the Pending Reports page. Selecting "Edit" under "Report Actions" will show all fields available under the new primary mode, which can then be edited as needed.**
- **9.** You may also click the Cancel button in the Edit Report pop-up to discard all changes, including any change to primary mode. The report will remain in the Errors section of the Pending Reports page until it is either deleted from NORSDirect or the errors are addressed.

#### <span id="page-19-0"></span>**Confirmation Required**

If a pending report has a status of "Confirmation Required," it means that changes to a finalized report in NORS were submitted through NORSDirect. The "Confirmation Required" status and associated tasks are designed to protect against unintentional updates. To make the changes to the report, click on "Confirm Update" under the "Report Actions" column. When the update has been completed, a green banner will appear at the top of the screen to inform the user that the report was successfully saved in NORS. The uploaded report data may also be edited or deleted by clicking the buttons in the "Report Actions" column. Users may also use the "Confirm Update of All Reports Below" button to confirm all updates to finalized reports submitted through NORSDirect.

<span id="page-19-1"></span>If updates were made in error, users may delete all reports on the page by using the "Delete All Reports Below" button or by using the "Delete" button in the Report Actions column to delete a single report.

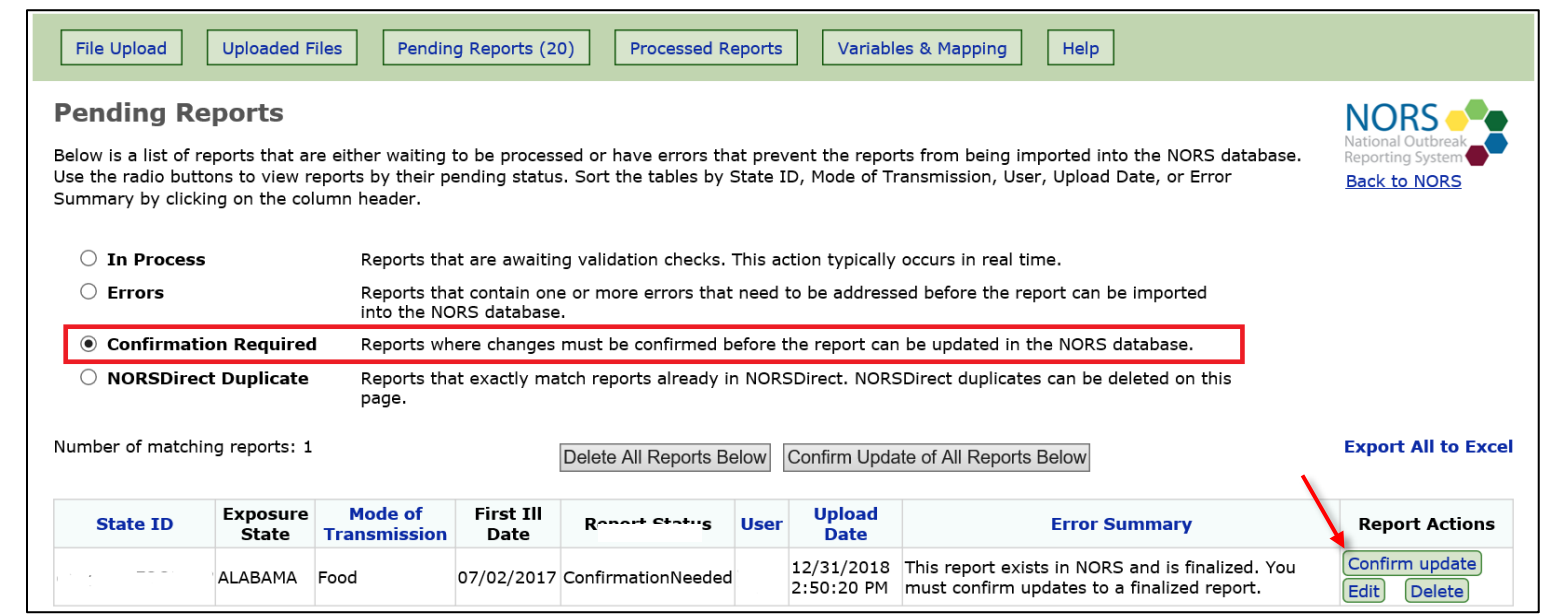

#### **NORSDirect Duplicates**

Pending reports will have a status of "NORSDirect Duplicate" if there is another report in NORSDirect with the same State ID, DateFirstIll, ExposureState, and PrimaryMode. If a report with identical values for these four fields is pending, then the report will be flagged as a duplicate.

Duplicate NORSDirect reports should be deleted using the "Delete" button in the "Report Actions" column. Alternatively, if the report should be unique, the State ID may be changed to a unique ID using the "Edit" button in the "Report Actions" column.

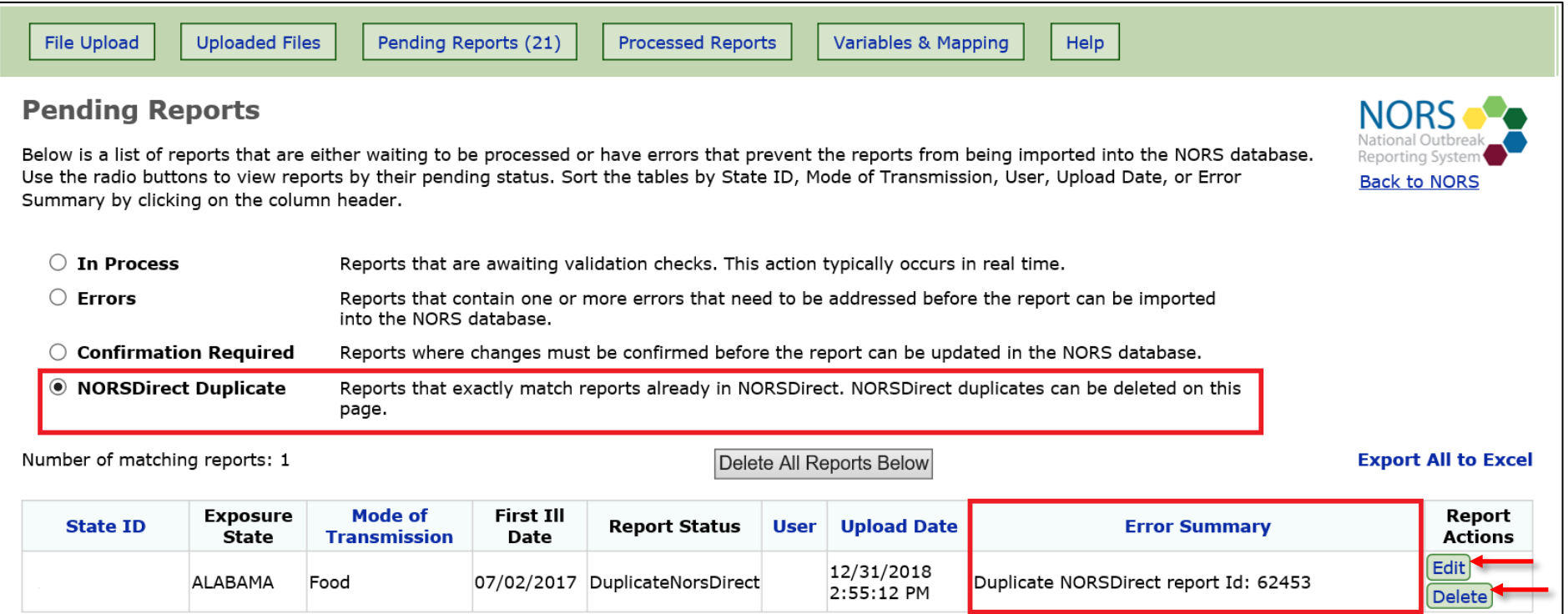

## <span id="page-21-0"></span>**Processed Reports**

The Processed Reports page shows all reports that have either been imported into the NORS database or have been deleted by the user from NORSDirect.

#### <span id="page-21-1"></span>**Imported to NORS**

Reports that are listed when the radio button "Imported to NORS" is selected have been successfully imported into the NORS database. These reports may now be viewed or edited within the NORS interface and data from the reports may be downloaded in NORS using the PDF download feature. After an additional day, data may be downloaded from NORS through the download reports feature.

#### <span id="page-21-2"></span>**Deleted from NORSDirect**

When "Deleted from NORSDirect" is selected, reports that were deleted by a NORSDirect user appear. Reports can be restored by selecting "Undelete" in the "Report Actions" column. Reports that are undeleted will be re-processed and validated as if they had just been uploaded. Errors may need to be corrected before the report can be successfully imported into NORS.

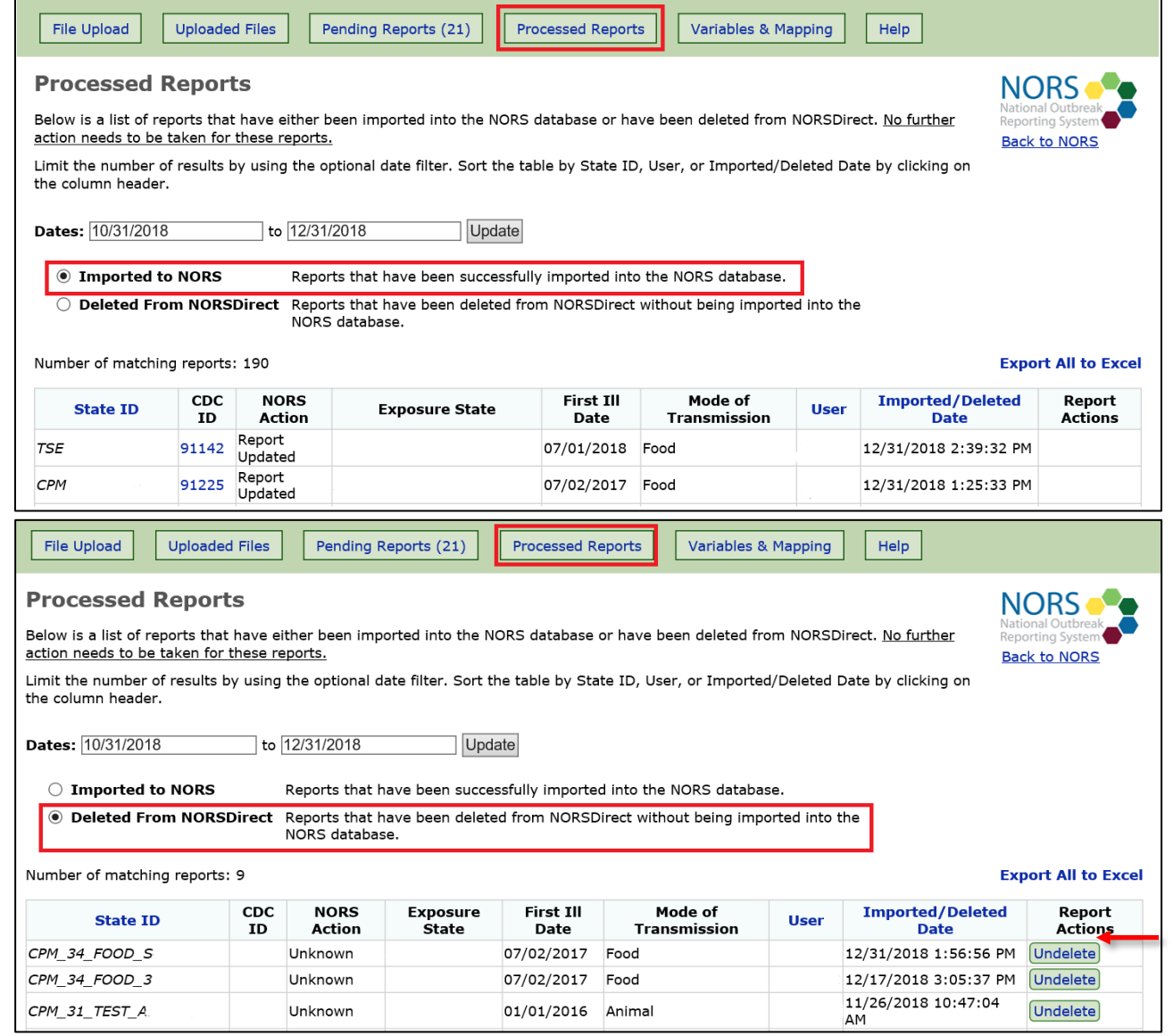

## <span id="page-22-0"></span>**Sending Test Files**

There is no testing site for NORSDirect. All data uploaded and processed through NORSDirect will be saved into the live NORS database. These reports will be available for viewing and download via the NORS interface. New users are strongly encouraged to upload a small number of test reports before attempting to submit a large batch of state data. This helps users verify that the upload process works as expected and highlight any variables that may need to be mapped before uploading a large NORSDirect file.

To create test reports that are easily distinguishable from true outbreak reports, please do the following:

- 1. In the NORSDirect upload file, name each report with a StateID that begins with "Test," e.g., "Test\_LTCF-155."
- 2. Set the ReportStatus field of each report to either "Active" or "Finalized." Items with a status of "Deleted" are not viewable in the NORS interface.
- 3. Set the DateFirstIll to "1/1/1950." Other dates, like DateLastIll, InitialExposure, LastExposure, CDCReportDate, and LocalReportDate, may also need to be updated accordingly so as to pass the validation checks.

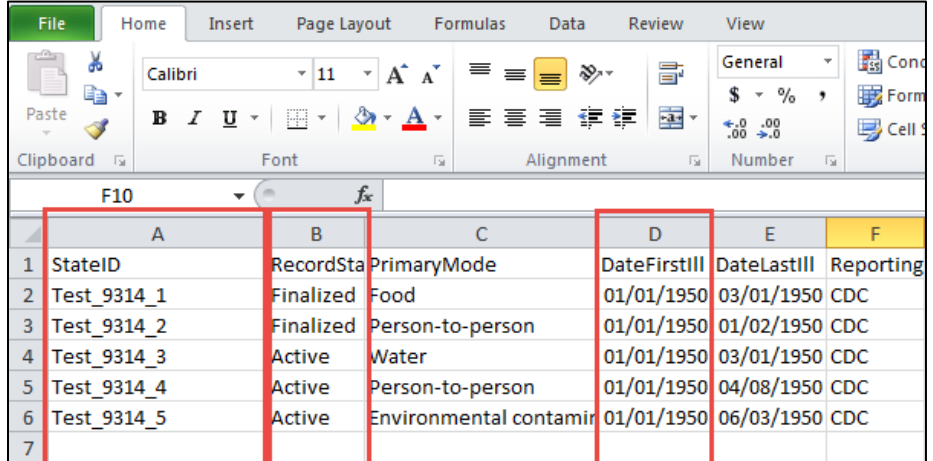

- 4. Upload the test file via NORSDirect or PHIN MS.
- 5. Correct any errors that may have been flagged in NORSDirect and add or update mappings on the Variables & Mapping page as needed.
- 6. **Open the report in NORS to verify the data saved as expected. Then mark the report as "Deleted" using the Reports pagein NORS. You may delete all test files at once by searching for all reports with the year 1950 and a State ID of "Test".**

## <span id="page-23-0"></span>**Updating a NORS Report**

Uploading a file to NORSDirect that contains a report with a StateID that matches the StateID of an existing NORS report from the user's reporting site will update that existing NORS record with the data sent via NORSDirect. To update an existing NORS record using NORSDirect:

- 1. Prepare the file containing the updated report as you normally would for a NORSDirect transmission.
	- a. Please remember to include all five required variables (StateID, ExposureState, PrimaryMode, DateFirstIll, EstimatedPrimary); otherwise, the file will be rejected.
	- b. For variables that are dependent on or linked to other variables (e.g., species is dependent on genus), you must include all variables in that relationship.
	- c. Sending a blank or null value in a column will delete any information already stored in NORS. In the example below, the text in GeneralComments was deleted (i.e., overwritten with a null value) because a null value was sent via NORSDirect. **NOTE: Check all blank fields to ensure values are not accidentally deleted.**
		- i. Any variables that are not included in the uploaded file will not override current values. For example, if the original NORS report contained information in the GeneralComments field, but that column was not included in the NORSDirect file, then no changes would be made to GeneralComments.

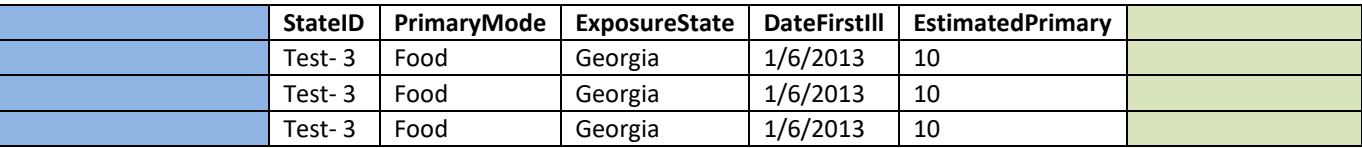

- d. For best results and to simplify the update process, include all variables and data in all NORSDirect updates, even if the data are unchanged.
- 2. Make sure that the StateID of the updated report exactly matches the StateID of the report already saved in NORS.
- 3. Upload the file using either PHIN MS or the NORSDirect File Upload page.
- 4. Correct any errors that were caught during the NORSDirect validation process until the report is successfully imported into NORS. If the report being updated has a status of "Finalized" in NORS, updates must be confirmed in the Pending Reports page before the report will be saved to NORS.
- 5. Once the report has been processed and validated, open the report in NORS to ensure the updates were successful.

#### <span id="page-24-0"></span>**Special Considerations for Updating Data Stored in Relational Tables**

Though NORS stores certain data (e.g., etiology and symptom data) in relational tables, data uploaded using NORSDirect must be submitted in a flattened format. If any data from one of these relational tables is sent, all of the existing data in that table will be overwritten with the new data. To view which variables belong in a relational table, check the "Relational Table" column on the Variables & Mapping page of NORSDirect.

The "# of Fields" within the "Relational Table" column indicates the number of variables within the relational table. This count does not include CDCID, which links reports between relational tables. The "Required Field" column lists if the variable is required within its respective relational table (e.g. GenusName1 is required within the Gen Etiology table).

This information is provided so that users can easily see which variables are grouped together in a relational table and which variables must be included when importing any variables from that relational table. However, users should remember that the data uploaded using NORSDirect must be submitted in a flattened format and the relational table names do not need to appear anywhere in the uploaded file.

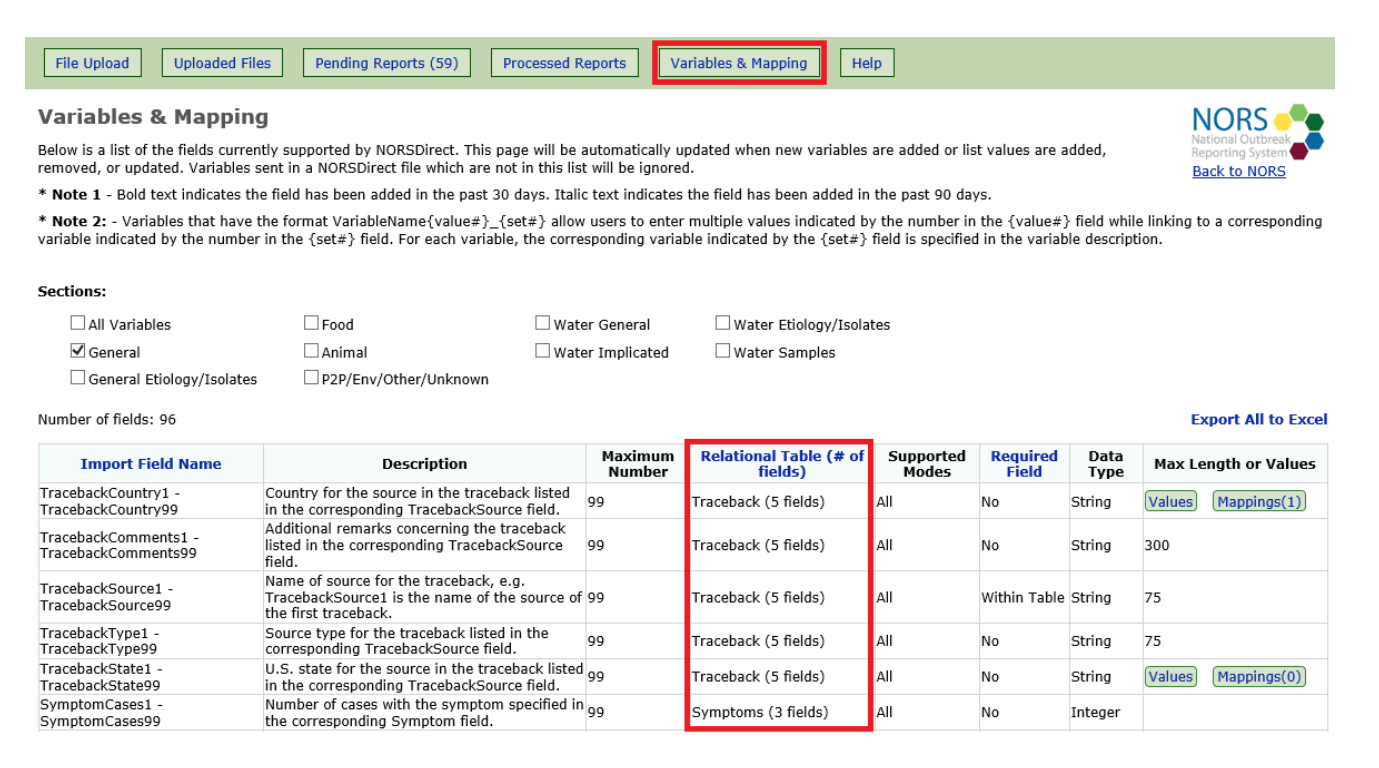

On the next page are some examples of how relational data are updated using NORSDirect. Please note that the required variables have not been included in the examples to save space but should be included in all NORSDirect transmissions.

**Example 1:** Updating relational values. In order to update the field "Confirmed1," all related fields must also be included in the NORSDirect file. Here, the original NORS report contains information only for GenusName1 and SpeciesName1, so those must be included in the NORSDirect update file along with the updated field "Confirmed1." If the original NORS report also includes serotype/genotype information or other etiology fields, then those fields must also be included in the NORSDirect file or else their values will be deleted. In this example, a second etiology (Norovirus Genogroup II) has also been added to the NORS report.

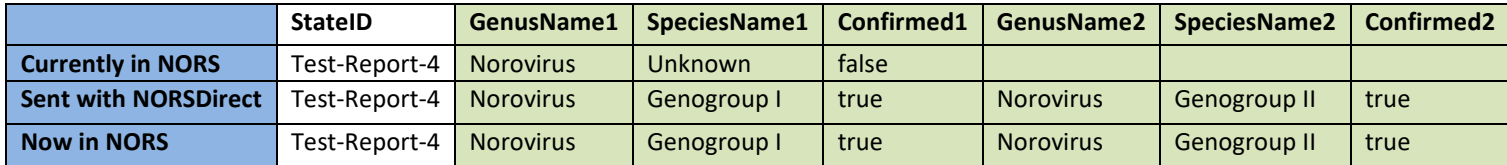

**Example 2:** Deleting all relational values. The only submitted etiology data is a null genus value, which deletes all etiology data for this NORS report. Because etiology data are in a relational table, with multiple etiology values linked to a single outbreak, all etiology data are replaced with the null value that is sent via NORSDirect.

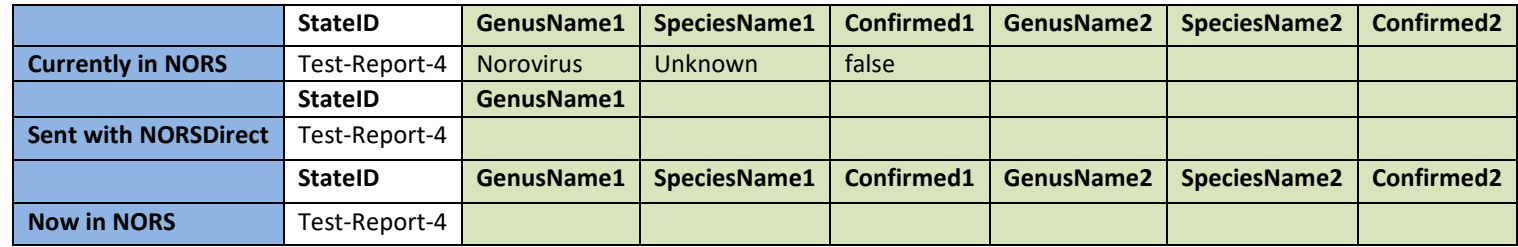

**Example 3:** Partially deleting relational data. The original NORS report contains two etiologies, but only one etiology is sent in the NORSDirect update file. This overwrites the etiologies in the existing NORS record with the etiology information sent via NORSDirect.

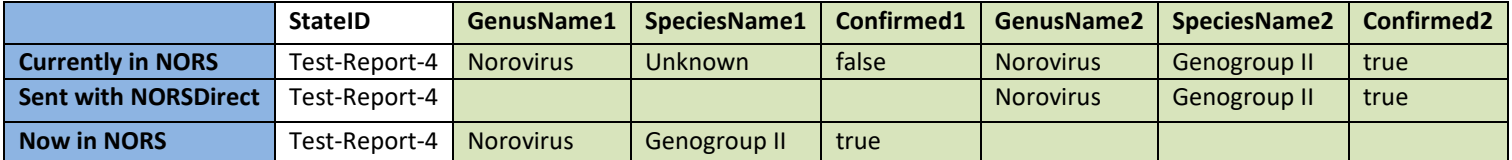

## **Key Things to Remember:**

- NORSDirect currently supports CSV and Excel files up to 4 megabytes in size if using the File Upload feature, and up to 10 megabytes if using PHIN MS.
- For PDF files, the most recent version of the fillable PDF form should be used. This can be downloaded from the NORSDirect help page. Save the file to your computer. Do not fill out the form within a web browser.
- PDF upload is available for outbreaks with person-to-person, environmental contamination, indeterminate/unknown, foodborne, and animal contact modes of transmission. It is not yet available for outbreaks with waterborne transmission.
- Every file must have five required variables for every report: StateID, ExposureState, PrimaryMode, DateFirstIll, and EstimatedPrimary.
- Excel and CSV files should contain variable names in the first row and data corresponding to each variable in columns.
- When splitting data across multiple worksheets in a single Excel workbook, only the StateID column should be repeated once on each worksheet.
- The Variables & Mapping page can be used to reduce the number of errors found. Match state picklist values to NORS picklist values before files are imported.
- When updating data, especially during data cleaning, changes should be made in the NORSDirect file that is uploaded. Otherwise, any changes may be overwritten the next time the file is uploaded.

**If assistance is needed with other functions of NORS, please refer to the online training guides and guidance documents located on the NORS website (https[://www.cdc.gov/NORS](http://www.cdc.gov/NORS)). For further assistance, questions, or comments, please email the NORS team [\(NORSAdmin@cdc.gov](mailto:NORSAdmin@cdc.gov)).**